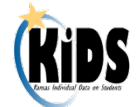

## **Step-by-Step Instructions for all KIDS Submissions 2018-2019**

## **Introduction**

These are step-by-step instructions for submitting batch files of student records to KIDS, including the processes for resolving near matches and correcting errors. The process outlined below may vary slightly depending upon the type of record being submitted and the type of building (Accountability, Funding, or Attendance) submitting the record. *Steps 6-11 describe the Manage Core Data process.*

| <b>Step</b> | <b>Action to Take</b>                                                                                                    |
|-------------|----------------------------------------------------------------------------------------------------|
| Step 1:     | Update all pertinent student data in your Student Information System (SIS). <sup>1</sup>                                                                                                    |
|             | There are certain required and optional fields that correspond to each record<br>type—make sure that you have updated at least the required fields that are the<br>focus of the particular Collection (i.e., ENRL, TEST, EOYA, etc.). |
|             | • The specific required and optional fields are discussed in detail in the<br>Submission Details documents for each record type.                                                                                                    |
| Step 2:     | Create an SIS KIDS Export Batch File by exporting the data from your SIS.                                                                                                    |
|             | Include the State Student ID for every student in your SIS who already has one.                                                                                                    |
|             | • This batch file must follow the specifications and format requirements outlined in<br>the KIDS 2018 - 2019 File Specifications document.                                                                                            |
|             | • Any errors that occur during the process of generating the KIDS file in your SIS<br>should be directed to your SIS vendor contact.                                                                                                  |
| Step 3:     | Log into KIDS via Common Authentication and upload the batch file to the KIDS<br>Collection System on the <b>Batch Upload</b> screen.                                                                                                 |
|             | • Please note that files are required to have a unique name before uploading.                                                                                                    |
| Step 4:     | If the message on the <b>Batch Upload</b> screen indicates that the batch uploaded<br>successfully, then proceed to Step 5.                                                                                                    |
|             | If there is a (RED) message that indicates that the file failed to upload, then<br>$\bullet$                                                                                                    |
|             | make the corrections to the SIS Collection Export Batch File and repeat Steps 2<br>and 3 until the file is uploaded successfully.                                                                                                    |
| Step 5:     | View the Action column on the Batch History screen.                                                                                                    |
|             | If there are no items in the Action column, skip to Step 12<br>$\bullet$                                                                                                    |
| Step 6:     | Click on the Manage Core Data button.                                                                                                    |
|             | • This button will start the Manage Core Data process by comparing core data<br>submitted on the records with previously submitted core data for each SSID.                                                                           |
| Step 7:     | Review the <b>Manage Core Data</b> screen.                                                                                                    |
|             | A table will display with five tabs that provide detail on the batch file of student<br>$\bullet$<br>records submitted to KIDS that do not have an SSID or whose core data<br>contains a mismatch error.                              |
|             | • A shaded status box provides detail on the current file with (Batch ID, Upload<br>Date, the number of records Pending Update, and those records that have been<br>Resolved).                                                        |
|             | (Note: You should verify the student's data is correct prior to choosing to make<br>any changes in the system.)                                                                                                    |

<span id="page-0-0"></span> $\frac{1}{1}$ <sup>1</sup>If your school/district does not have a Student Information System (SIS), then you can use KSDE's Online Data Tool (ODT) to generate KIDS files. Please contact KSDE at [kids@ksde.org](mailto:kids@ksde.org) for more information.

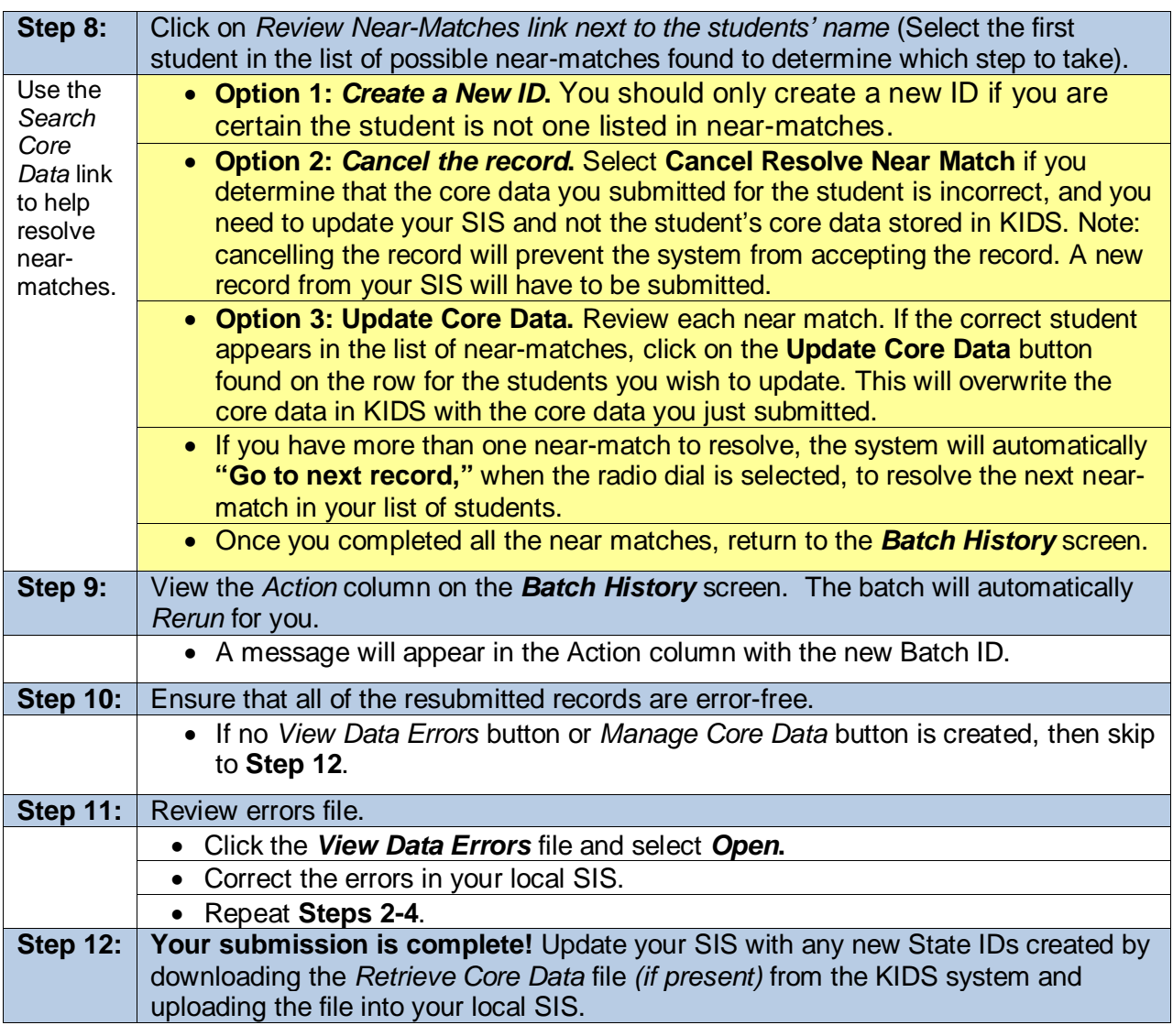

## **Help Resources:**

- □ Helpdesk 785-296-7935 or <u>kids@ksde.org</u>
- □ KIDS Project Website: <u>http://kidsweb.ksde.org/</u> for training, documents, and FAQs.